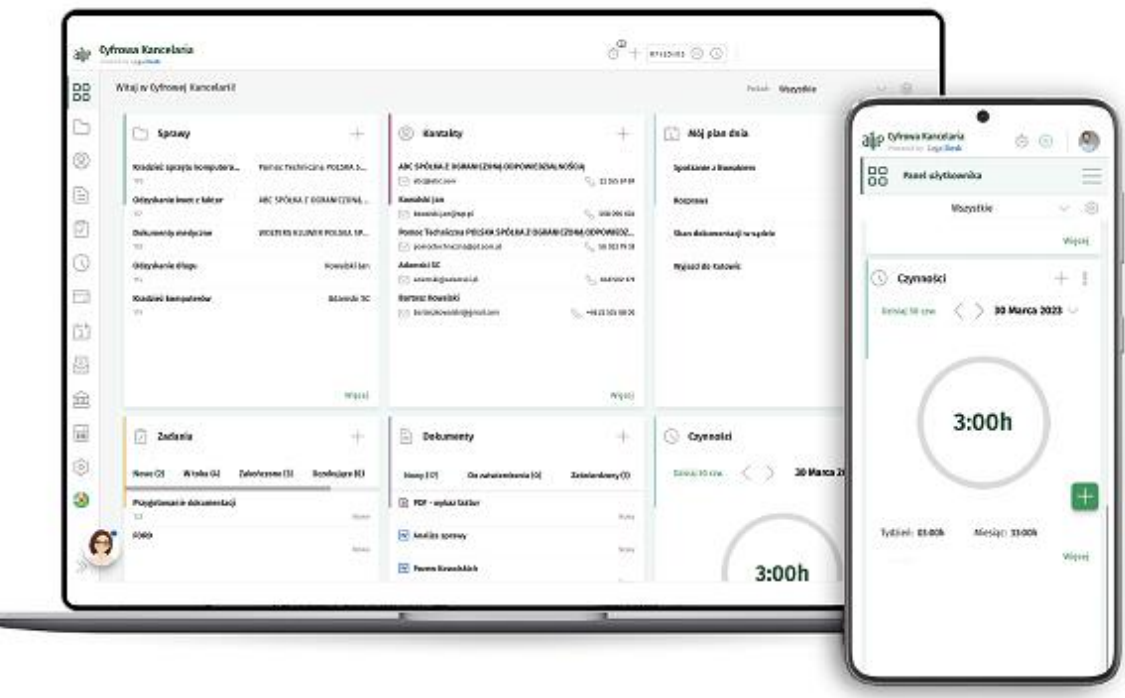

# all P Cyfrowa Kancelaria

# Instrukcja obsługi - szybki start

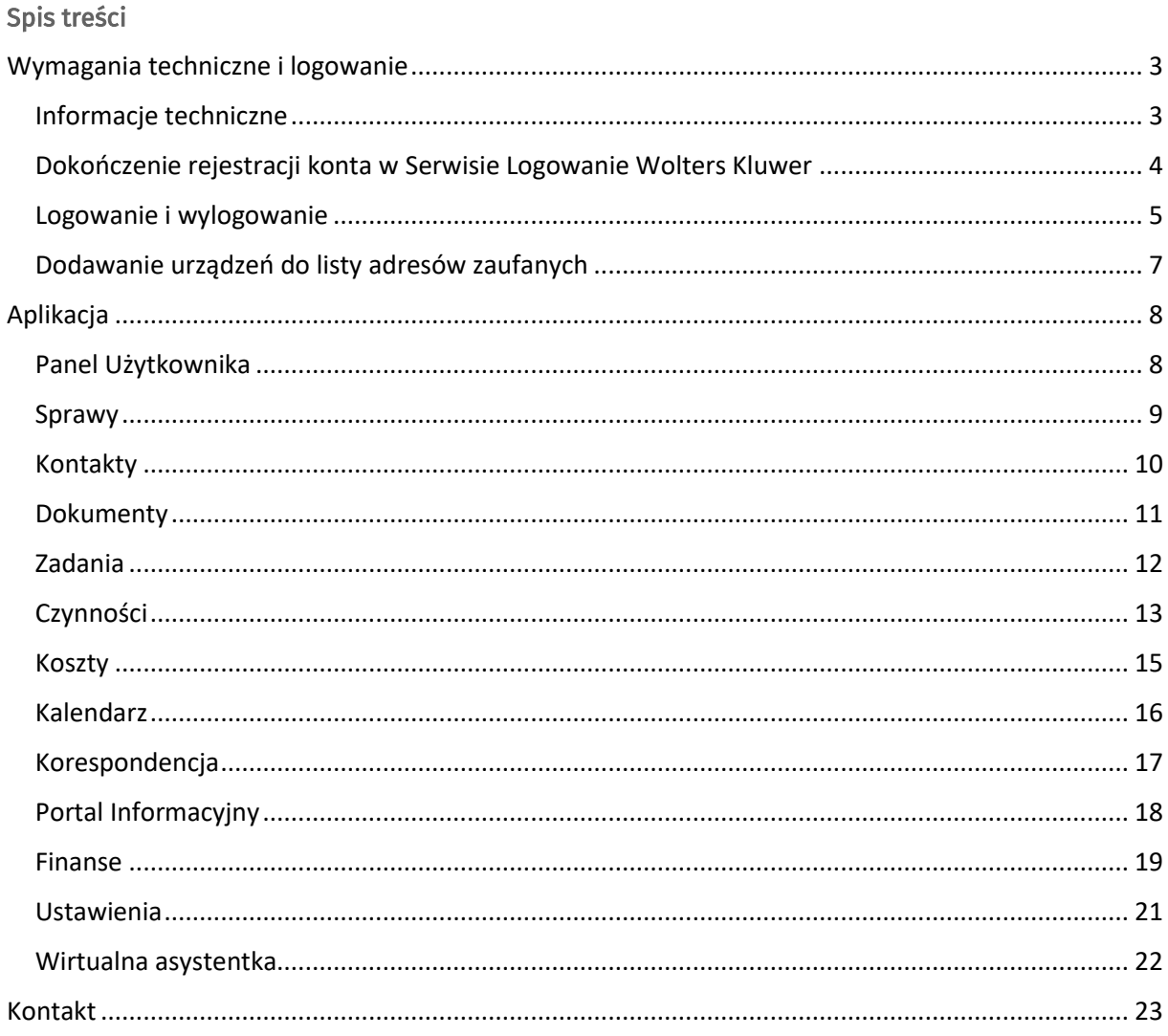

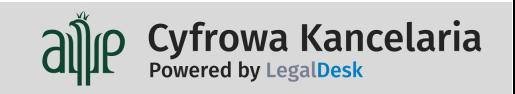

# <span id="page-2-0"></span>Wymagania techniczne i logowanie

#### <span id="page-2-1"></span>Informacje techniczne

Aplikacja Cyfrowa Kancelaria jest dostępna online i nie wymaga instalacji na komputerze czy urządzeniu mobilnym. Przed nieuprawnionym dostępem jest zabezpieczona danymi autoryzacyjnymi Serwisu Logowania Wolters Kluwer Polska.

Do poprawnego działania aplikacji wymagana jest przeglądarka internetowa. Wspierane są dwie ostatnie wersje przeglądarek

(oficjalne aktualizacje producenta):

Google Chrome,

Microsoft Edge,

Mozilla FireFox,

Safari

Zalecane jest regularne aktualizowanie przeglądarek do najnowszych wersji.

Polityka prywatności

Korzystając z Serwisu Logowania WK, wyrażają Państwo zgodę na Politykę prywatności i [cookies](http://www.wolterskluwer.pl/polityka-prywatnosci) Wolters Kluwer (dostępnych na stronie [https://www.wolterskluwer.com/pl](https://www.wolterskluwer.com/pl-pl/privacy-cookies)[pl/privacy-cookies\)](https://www.wolterskluwer.com/pl-pl/privacy-cookies)

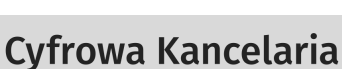

Powered by LegalDesk

l,

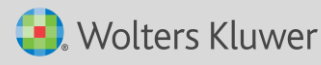

### <span id="page-3-0"></span>Dokończenie rejestracji konta w Serwisie Logowanie Wolters Kluwer

#### Rejestracja konta

Po zakupie aplikacji na adres e-mail wskazany w zamówieniu zostanie wysłana informacja o przyznaniu dostępu do Cyfrowej Kancelarii.

Jeżeli wskazany adres nie istniał wcześniej w Serwisie Logowania Wolters Kluwer, skorzystaj z linka w mailu, z którego można ten proces wykonać.

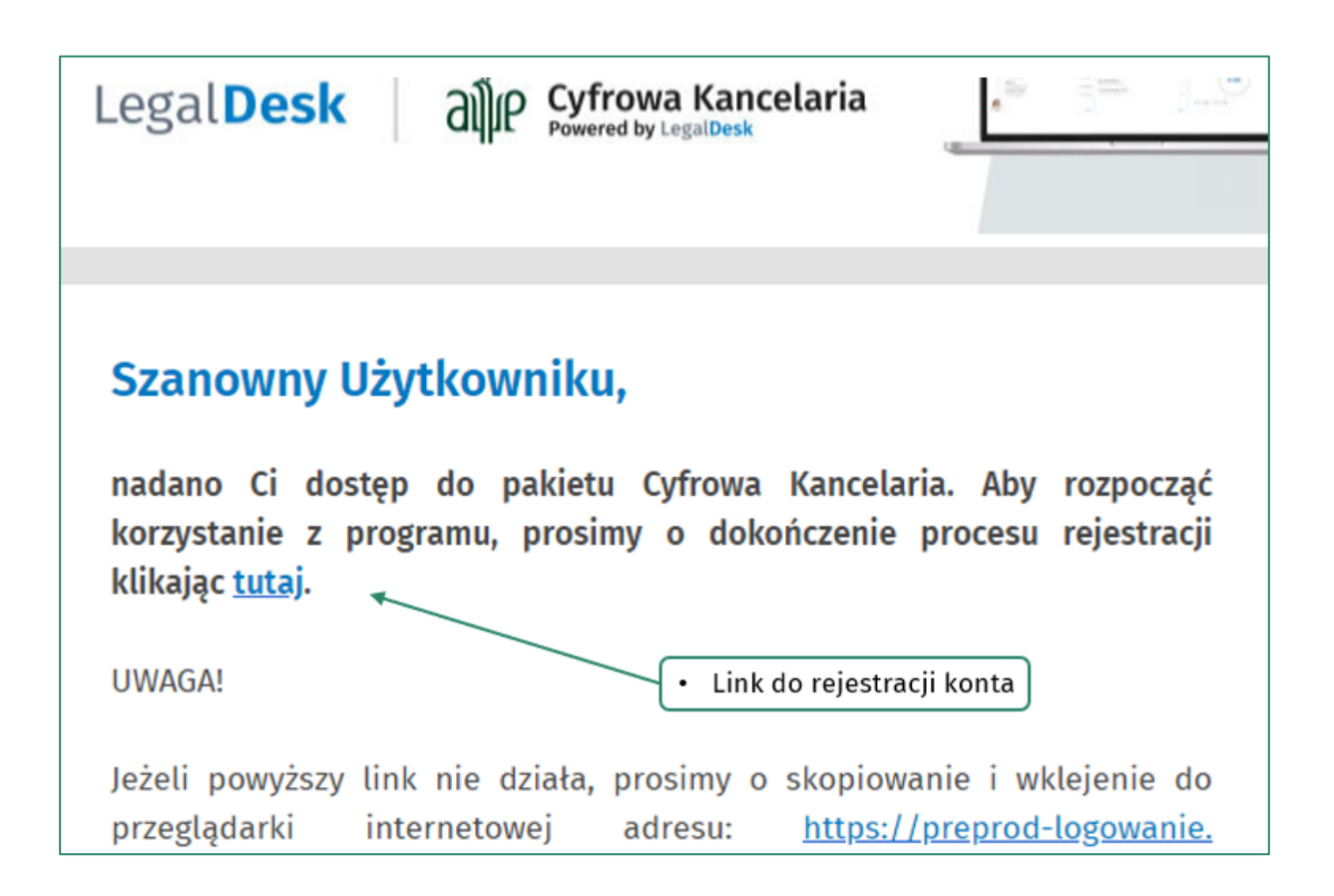

W razie problemów z rejestracją lub utrata maila z linkiem skontaktuj się z Pomocą Techniczną Wolters Kluwer: <https://pomoc.wolterskluwer.pl/kontakt/>

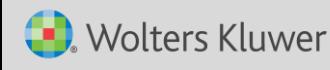

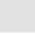

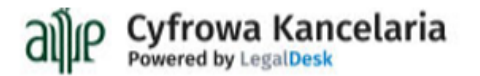

#### <span id="page-4-0"></span>Logowanie i wylogowanie

#### Logowanie

Wejście do produktu następuje ze strony: [https://app.legaldesk.tech](https://app.legaldesk.tech/) lub za pośrednictwem serwisu logowania: [www.logowanie.wolterskluwer.pl](http://www.logowanie.wolterskluwer.pl/)

W pola wpisz swój adres e-mail oraz hasło. Następnie kliknij zielony przycisk Zaloguj lub naciśnij klawisz Enter.

#### Zaloguj się

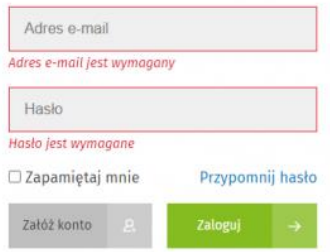

#### Moje produkty

W zakładce Moje produkty wyświetlają się logotypy posiadanych produktów Wolters Kluwer. Logotyp Cyfrowej Kancelarii powinien wyświetlić się jako pierwszy od góry, w prawej kolumnie. Aby wejść do programu, należy kliknąć logotyp.

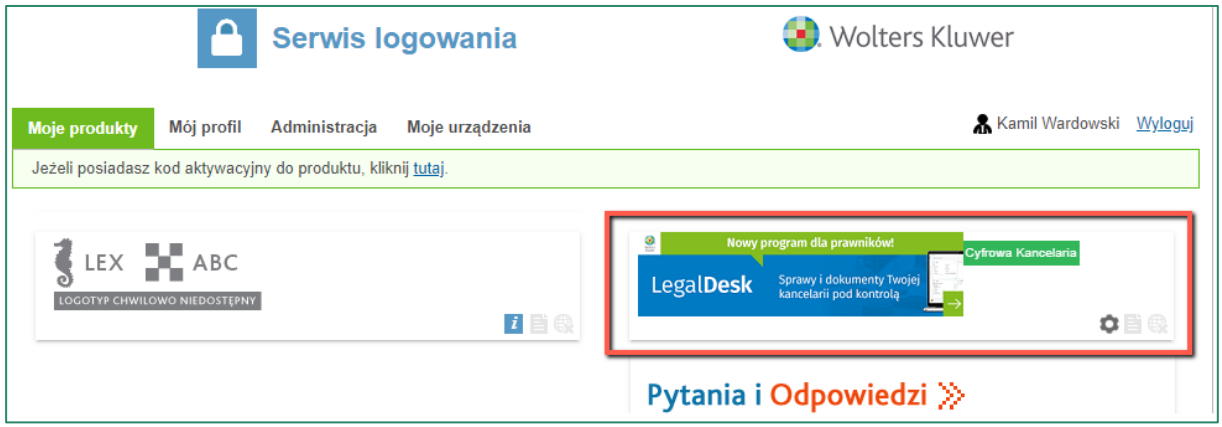

#### Wylogowanie

Istnieje kilka sposobów na wylogowanie z produktu:

- 1. Wylogowanie automatyczne z uruchomionej Cyfrowej Kancelarii następuje ono po 15 minutowym okresie bezczynności w programie.
- 2. Możesz zamknąć swoją sesję Cyfrowej Kancelarii, klikając ikonę zamykania sesji w oknie Serwisu logowania.
- 3. Z poziomu produktu przez użycie funkcji Wyloguj się (dostępna w profilu użytkownika, prawy górny róg aplikacji).

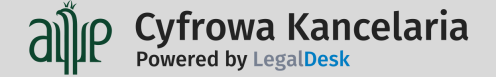

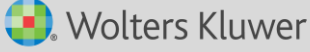

4. Poprzez zamknięcie okna lub wyłączenie przeglądarki. W takim przypadku, przez maksymalnie 15 minut możliwy jest powrót do produktu (np. poprzez link) bez konieczności ponownego logowania. Dostęp w ramach licencji jest w tym czasie zajęty.

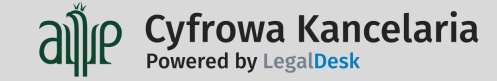

# <span id="page-6-0"></span>Dodawanie urządzeń do listy adresów zaufanych

Jeżeli program Cyfrowa Kancelaria jest Twoim pierwszym produktem, to jego pierwsze uruchomienie wywoła okno dodawania urządzenia (komputer/smartfon/tablet) na którym to wykonujesz do listy zaufanych urządzeń.

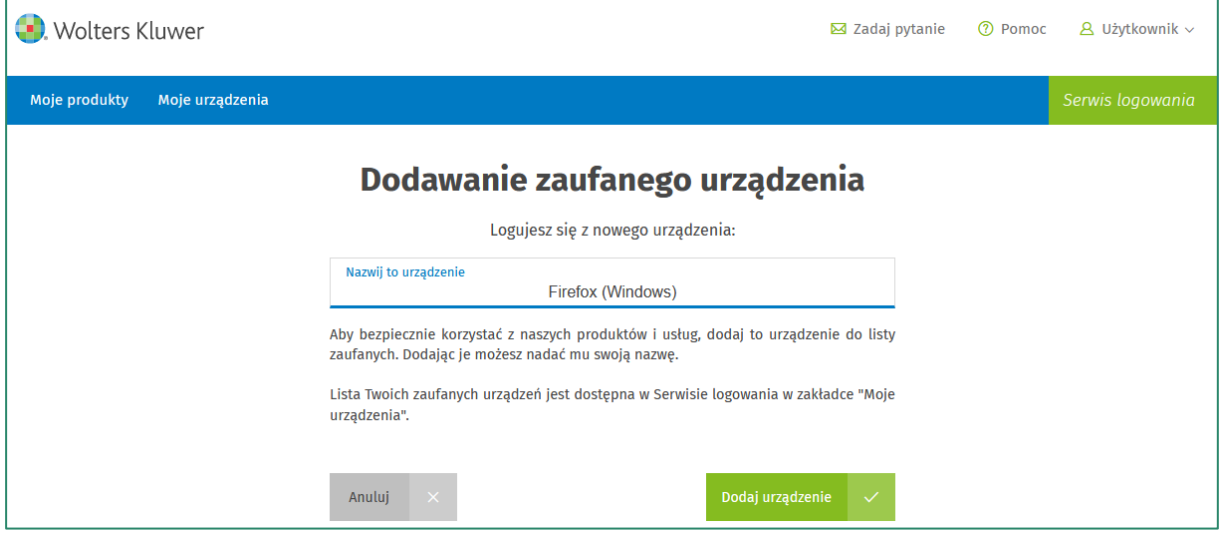

Listę Twoich urządzeń znajdziesz w zakładce Moje urządzenia. Maksymalna ich ilość to 6 systemów stacjonarnych (np. komputer z systemem Windows), oraz 4 urządzenia mobilne (np. telefon z systemem Android).

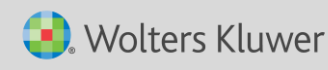

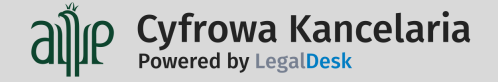

# <span id="page-7-0"></span>Aplikacja

# <span id="page-7-1"></span>Panel Użytkownika

Pracę z programem Cyfrowa Kancelaria rozpoczyna się od strony startowej, którą jest Panel Użytkownika.

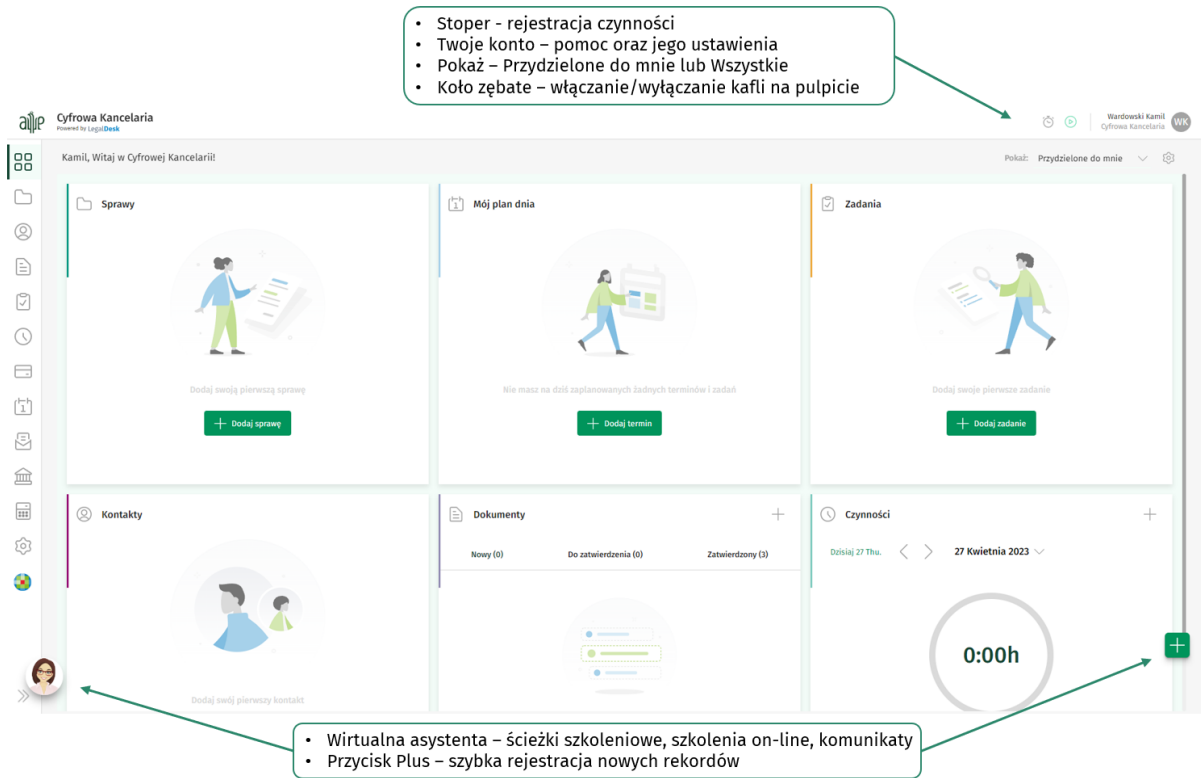

#### Układ

W centralnej części okna dostępne jest 6 kafli, które można przesuwać metodą Drag&Drop (przeciągnij i upuść), a za pomocą ikony koła zębatego (prawy górny róg) włączać lub wyłączać ich widoczność. Dodatkowo można starować zawartością w niektórych panelach używając elementu Pokaż wybierając Przydzielone do mnie lub Wszystkie.

Po lewej stronie jest dostępne Menu główne, które pozwala przemieszczać się pomiędzy modułami programu. Zawartość menu może być różna, a wynika ona z uprawnień w przydzielonej roli do użytkownika programu.

W prawej dolnej części d dyspozycji jest przycisk Plus pozwalający niezależnie od miejsca, w którym się jest w programie dodawać szybko nowe rekordy np. czynność, termin, sprawę itd.

W lewej dolnej części do dyspozycji jest wirtualna asystentka. Z jej poziomu można uruchomić ścieżki edukacyjne, pokazujące krok po kroku obsługę niektórych funkcji w aplikacji. Dodatkowo będzie ona informowała w stosownych komunikatach np. o planowanych aktualizacjach programu, nowościach czy przerwach technicznych.

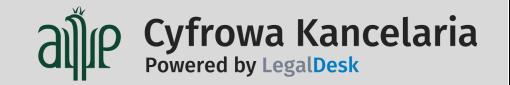

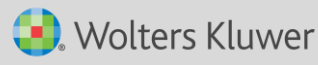

#### <span id="page-8-0"></span>**Sprawy**

Moduł z listą wszystkich spraw. Sprawa to wirtualny folder łączący wiele elementów związanych z jej prowadzeniem. Zgromadzisz tu dokumentację, zarejestrujesz czynności, ustawisz zadania, podepniesz niezbędne terminy, odnotujesz koszty poniesione z jej prowadzenie, a także odnotujesz korespondencję jej dotyczącą.

W module można sprawy przeszukiwać i wprowadzać nowe, filtrować listę spraw oraz zarządzać wyświetlanym układem.

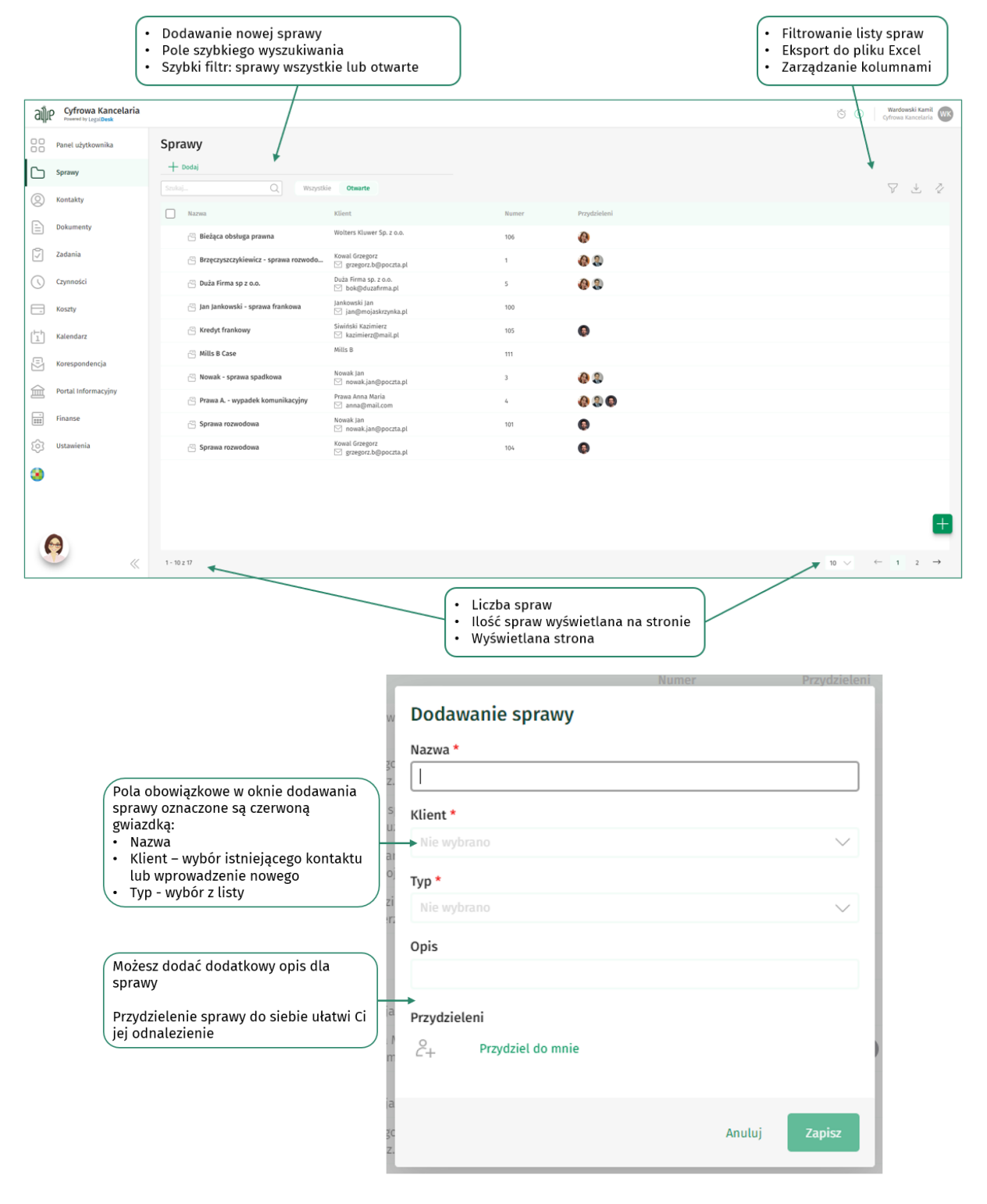

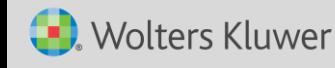

Cyfrowa Kancelaria

Powered by LegalDesk

#### <span id="page-9-0"></span>Kontakty

**Wolters Kluwer** 

Zarządzaj bazą kontaktów w wygodny sposób. Szybko wprowadzisz nowych klientów dzięki integracji z GUS, określisz relacje między kontaktami. Z poziomu kontaktu dotrzesz do spraw dla niego prowadzonych, dokumentów oraz faktur.

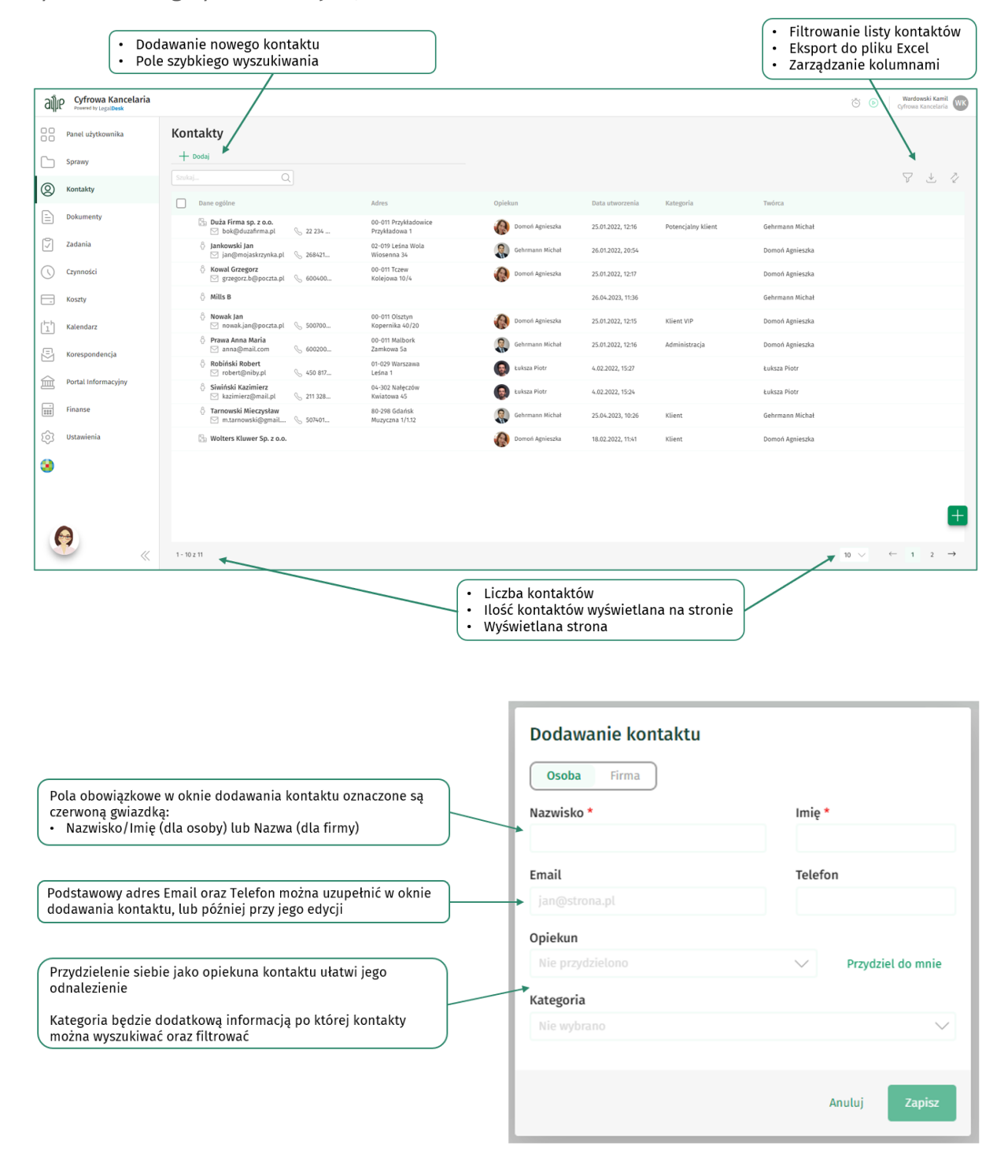

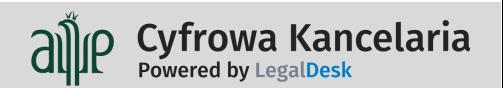

#### <span id="page-10-0"></span>**Dokumenty**

Dodai

Nowy folder

Prześlij obraz

Prześlij folder

Link do LFX

Link

Prześlij plik własny

Dokument papierowy

١r

Gromadząc dokumenty w Cyfrowej Kancelarii dbasz o ich bezpieczeństwo i poufność. Wszystkie dokumenty są zawsze powiązane ze sprawą lub kontaktem, więc oszczędzisz czas na ich odnalezienie. Pliki lub foldery z dokumentami błyskawicznie zaimportujesz do aplikacji metodą Drag&Drop (przeciągnij i upuść).

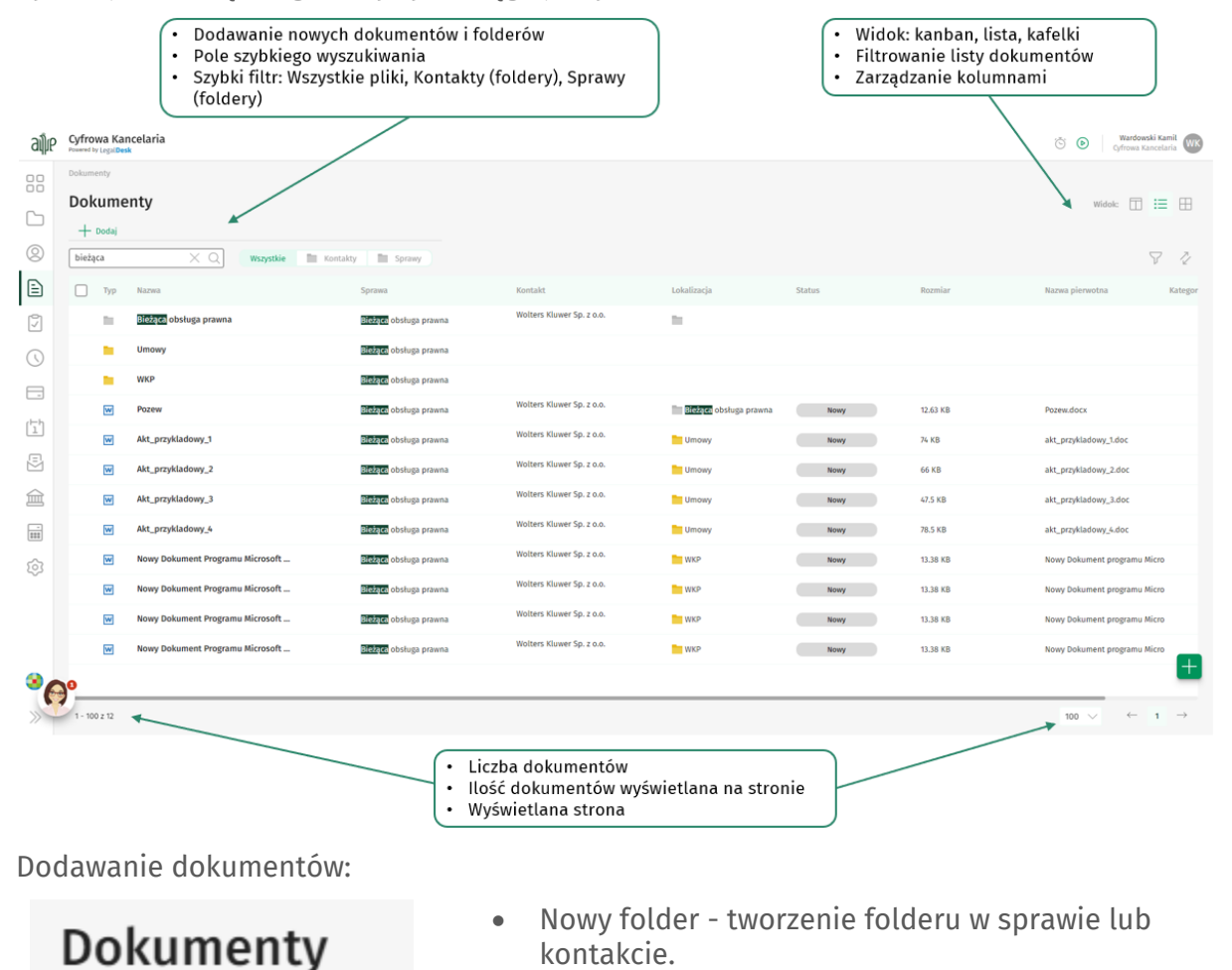

- Prześlij plik własny import pliku/plików z dysku komputera.
- Prześlij obraz import pliku/plików graficznych z dysku komputera.
- Prześlij folder import folderu z dysku komputera wraz z wszystkimi plikami, a także z podfolderami i plikami wewnątrz nich.
- Link możliwość wskazania odnośnika np. strona www.
- Link do LEX ustalenie linka do dokumentu w LEX'ie (dla użytkowników posiadających dostęp do LEX'a).
- Dokument papierowy zarejestrowanie informacji o dokumencie "papierowym" zgromadzonym w zbiorach w kancelarii.

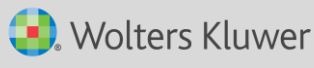

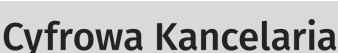

Powered by LegalDesk

#### <span id="page-11-0"></span>Zadania

Wygodnie planuj obciążenie pracą i lepiej zarządzaj swoim czasem. Organizuj zadania w przejrzysty sposób w klasycznym widoku listy lub na tablicy typu kanban. Podłączaj dokumenty do zadań i z poziomu zadania rejestruj czas pracy.

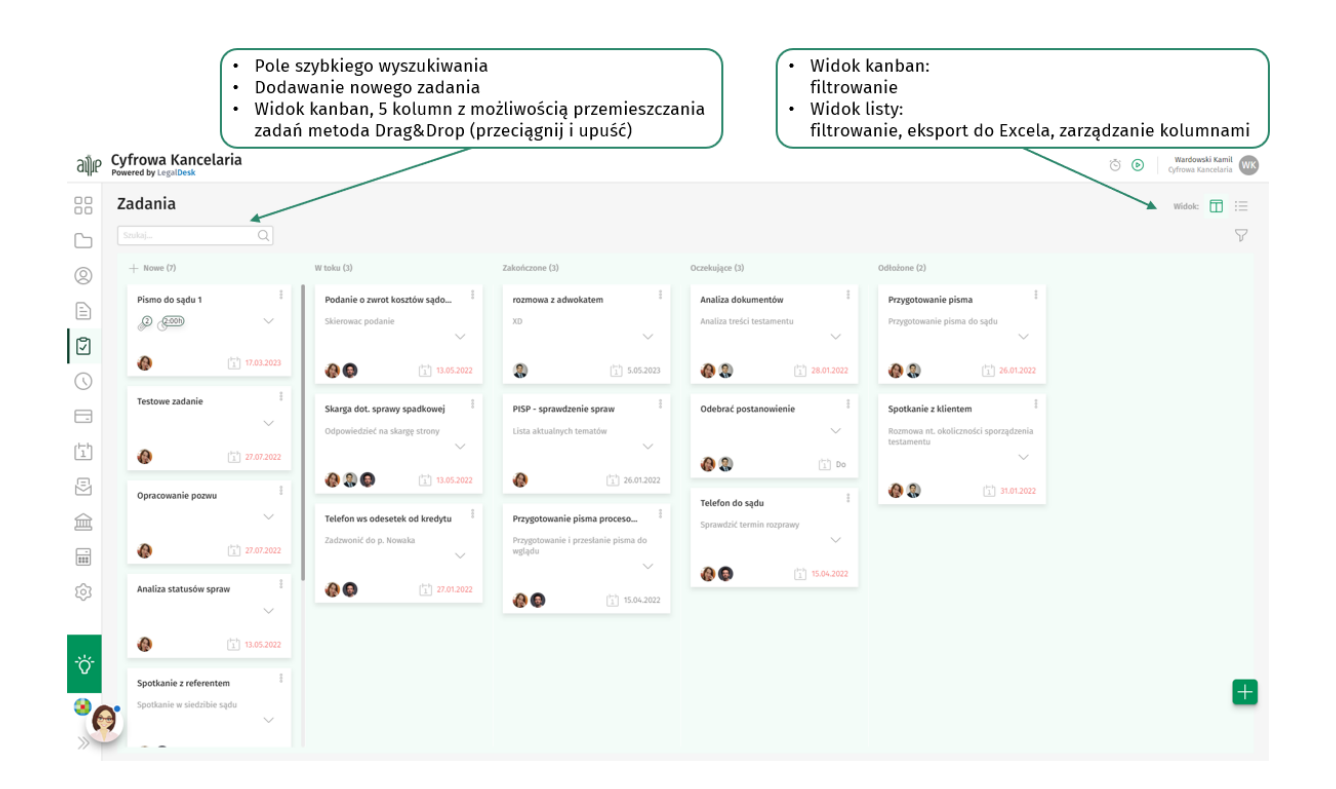

Dodawanie nowego zadania:

**Wolters Kluwer** 

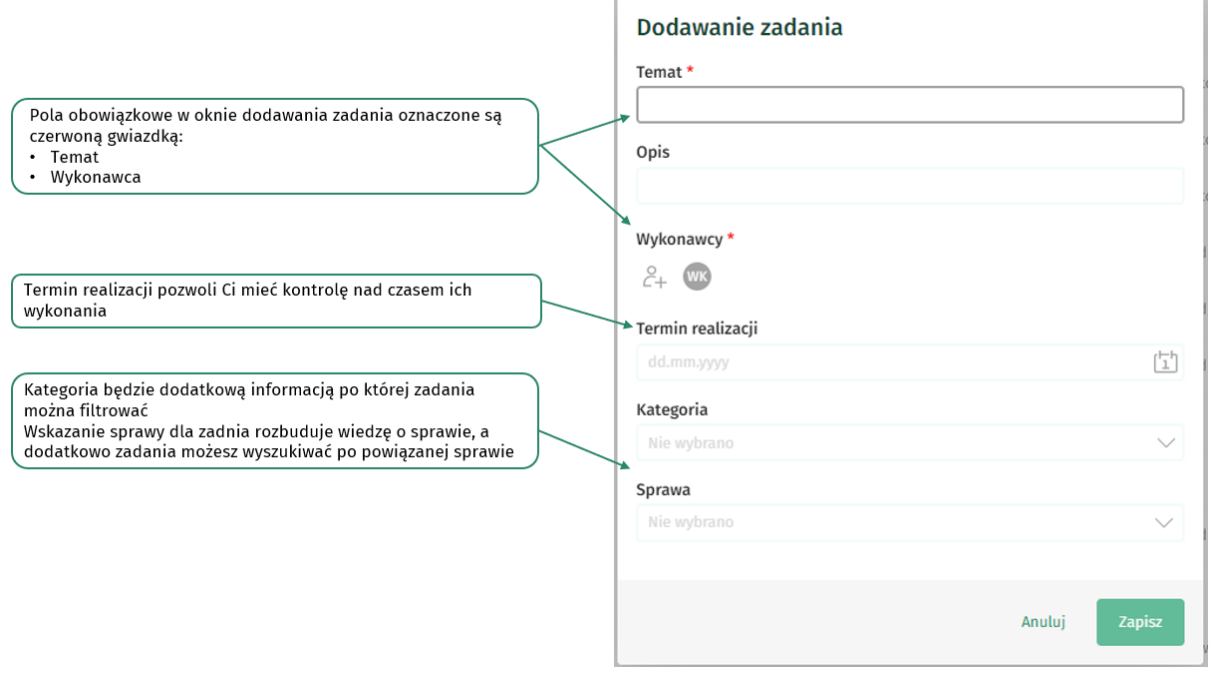

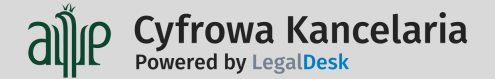

# <span id="page-12-0"></span>**Czynności**

Łatwa rejestracja czasu pozwala precyzyjnie i szybko zanotować każdą minutę Twojej pracy. Eksport listy czynności do formatu .xls pozwoli Ci na analizę czasu pracy Twojego oraz współpracowników, a w przyszłości trafniejszą ocenę czasochłonności nowych projektów.

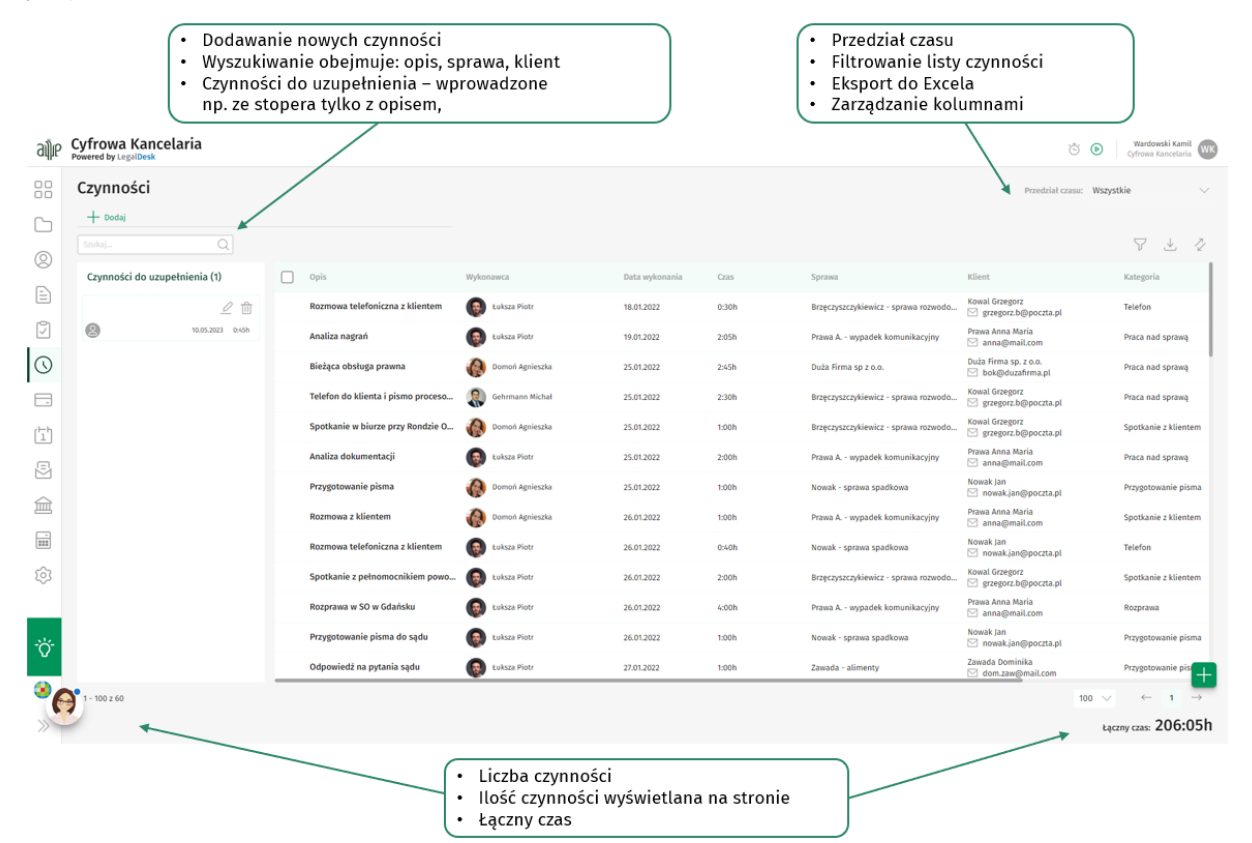

Dodawanie nowej czynności:

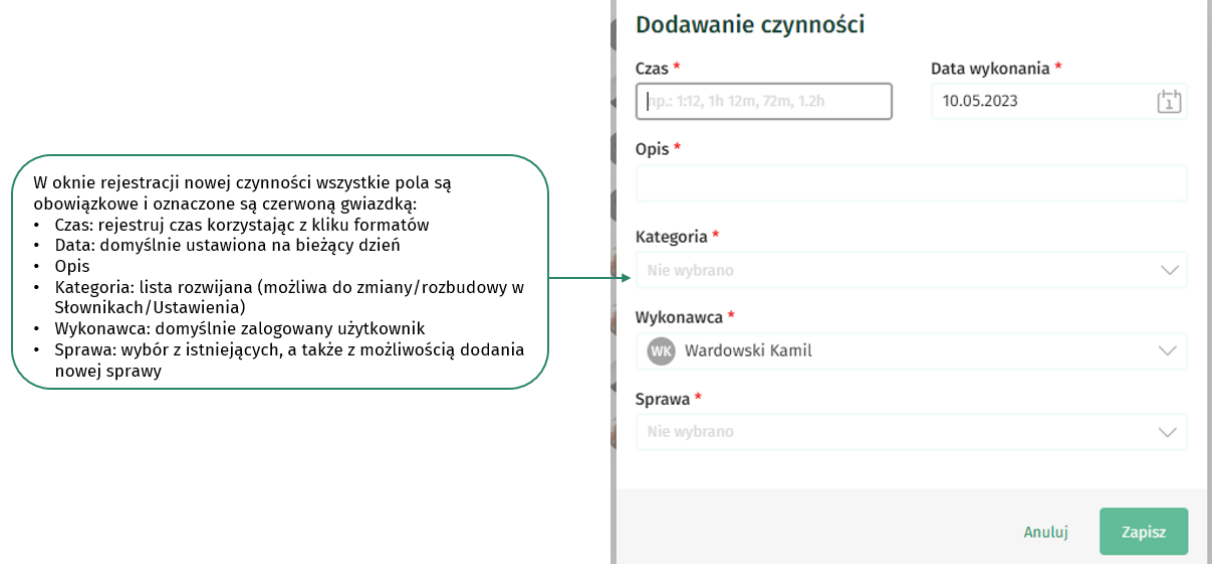

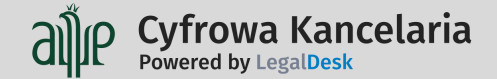

# **Conductat Wolters Kluwer**

Dodatkowo dzięki stoperowi wygodnie i dokładnie zarejestrujesz czas pracy. Uruchom stoper, pracuj nad sprawą, zarejestruj czynność. Stoper będzie naliczał Twój czas pracy również po wylogowaniu z aplikacji. Stoper jest widoczny zawsze w aplikacji, niezależnie czy pracujesz na laptopie czy smartfonie.

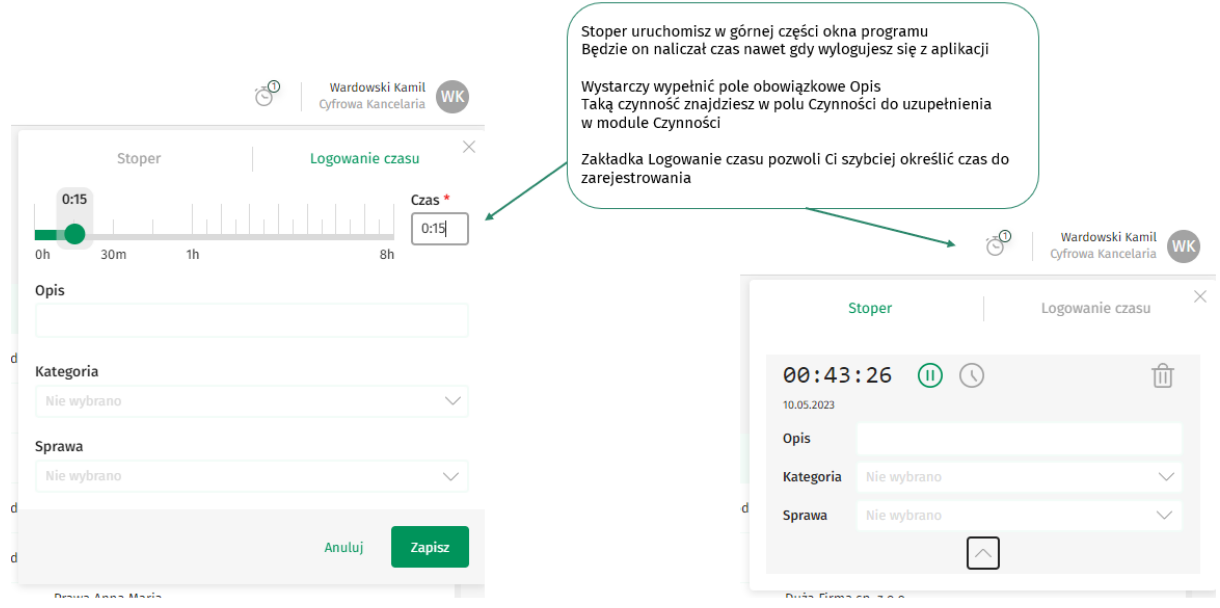

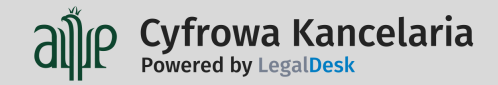

#### <span id="page-14-0"></span>Koszty

Rejestruj wszystkie dodatkowe wydatki w postaci kosztów. W programie dodasz łatwo własne kategorie a zarejestrowane koszty powiążesz ze sprawami. Będziesz miał wiedzę, aby obliczać rentowności prowadzonych spraw.

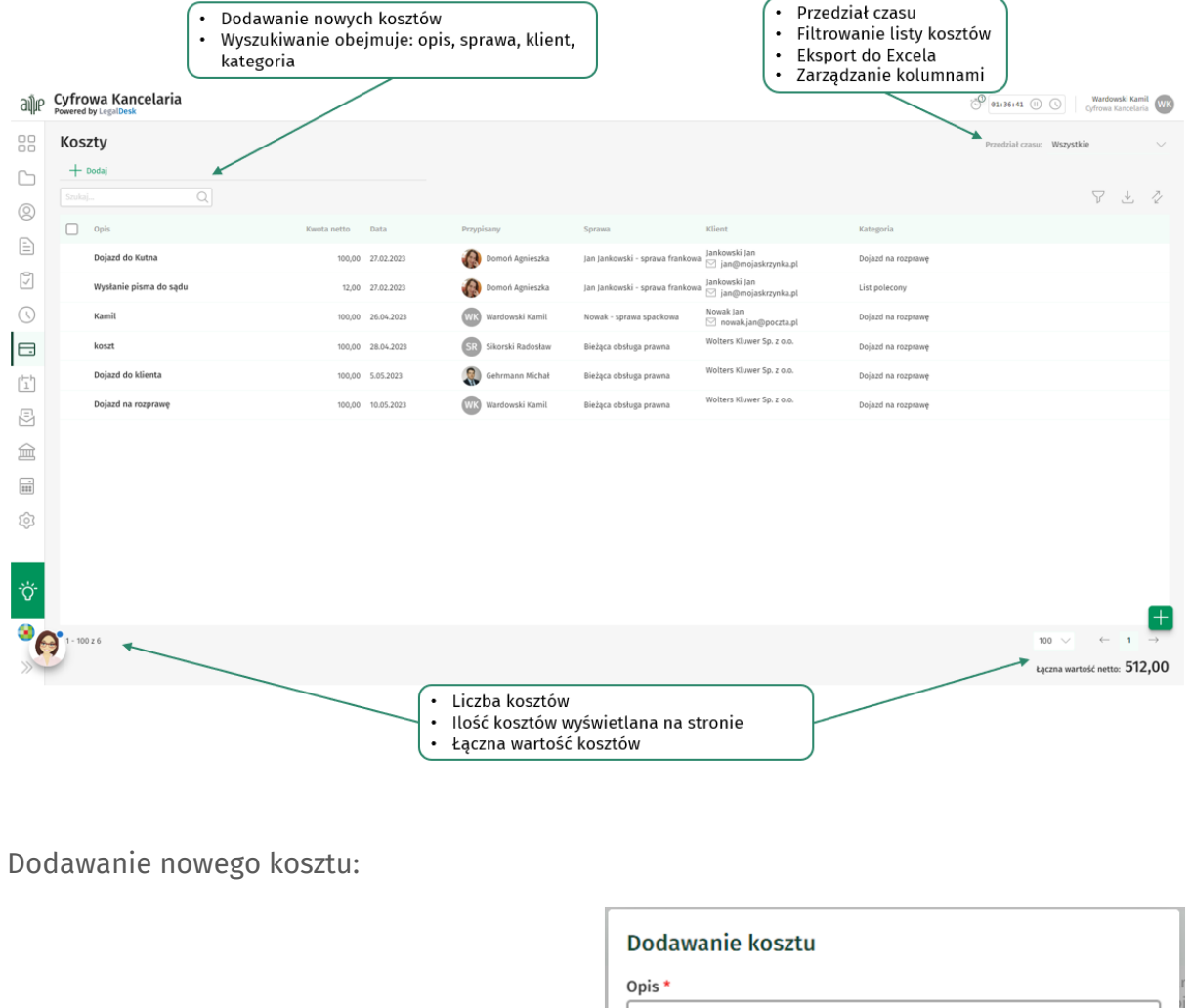

W oknie dodawania nowego kosztu wszystkie pola są obowiązkowe i oznaczone są czerwoną gwiazdką:

- Opis Kategoria: lista rozwijana (możliwa do zmiany/rozbudowy w  $\ddot{\phantom{0}}$ Słownikach/Ustawienia)
- Przypisany: domyślnie zalogowany użytkownik Sprawa: wybór z istniejących, a także z możliwością dodania  $\overline{a}$

**Wolters Kluwer** 

- nowej sprawy Data: domyślnie ustawiona na bieżący dzień
- Kwota netto: uzupełniana automatycznie na podstawie kategorii, ale możliwa do zmiany

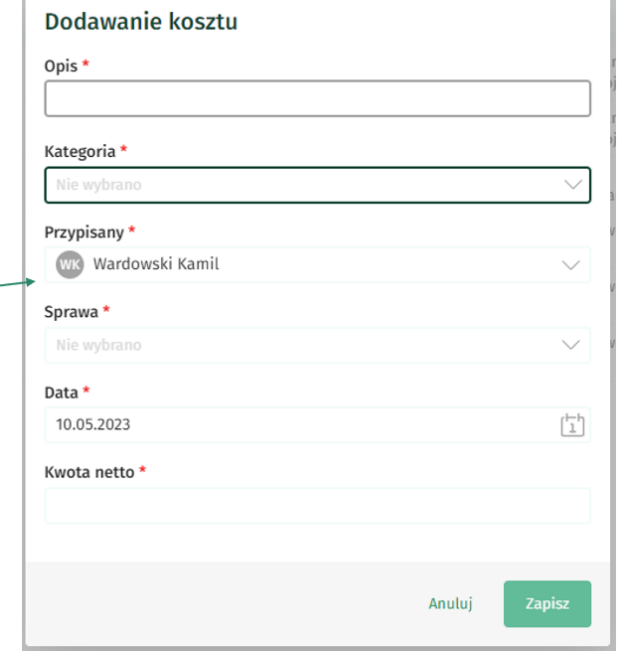

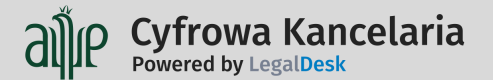

## <span id="page-15-0"></span>Kalendarz

Przejrzysty terminarz połączony z kalendarzem Google pomieści każdą notatkę i spotkanie, a także przypomni Ci o nadchodzących wydarzeniach. W powiązanym ze sprawą terminie zarejestrujesz swój czas pracy (czynność), a także dołączysz dokumenty.

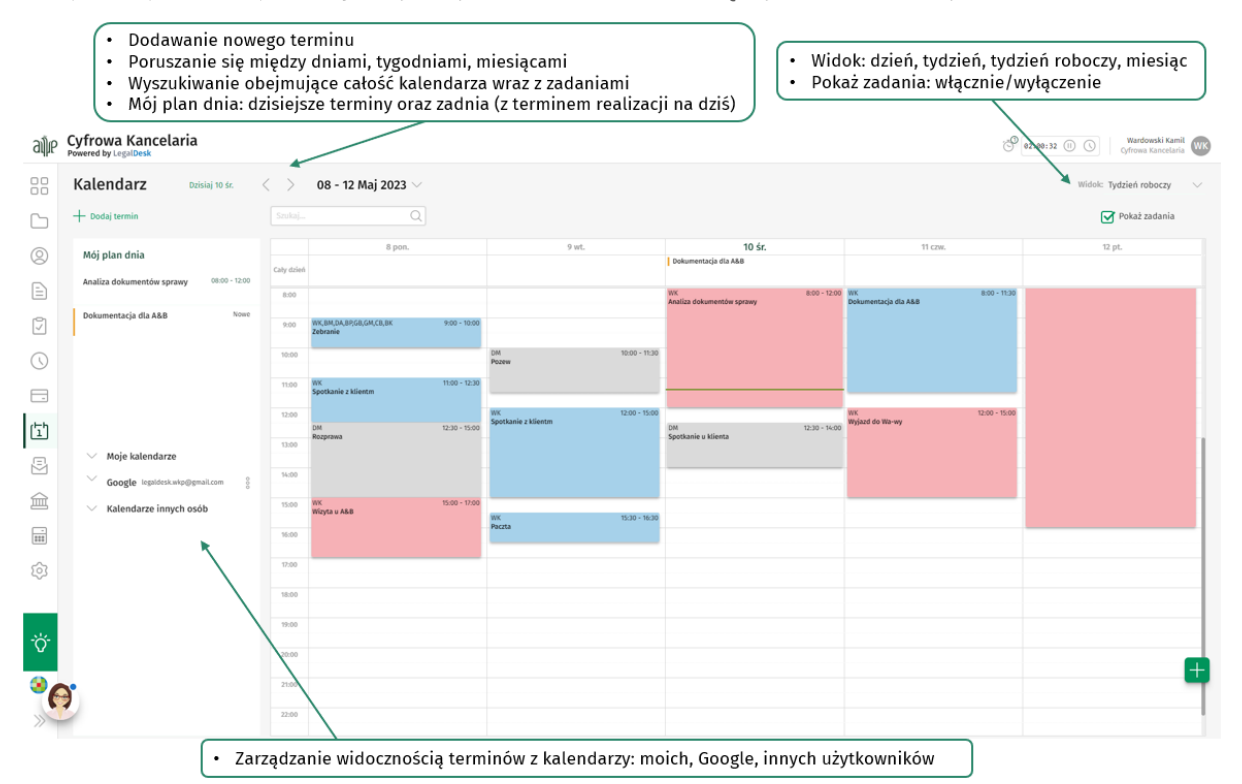

Dodawanie nowego terminu:

**Contract Wolters Kluwer** 

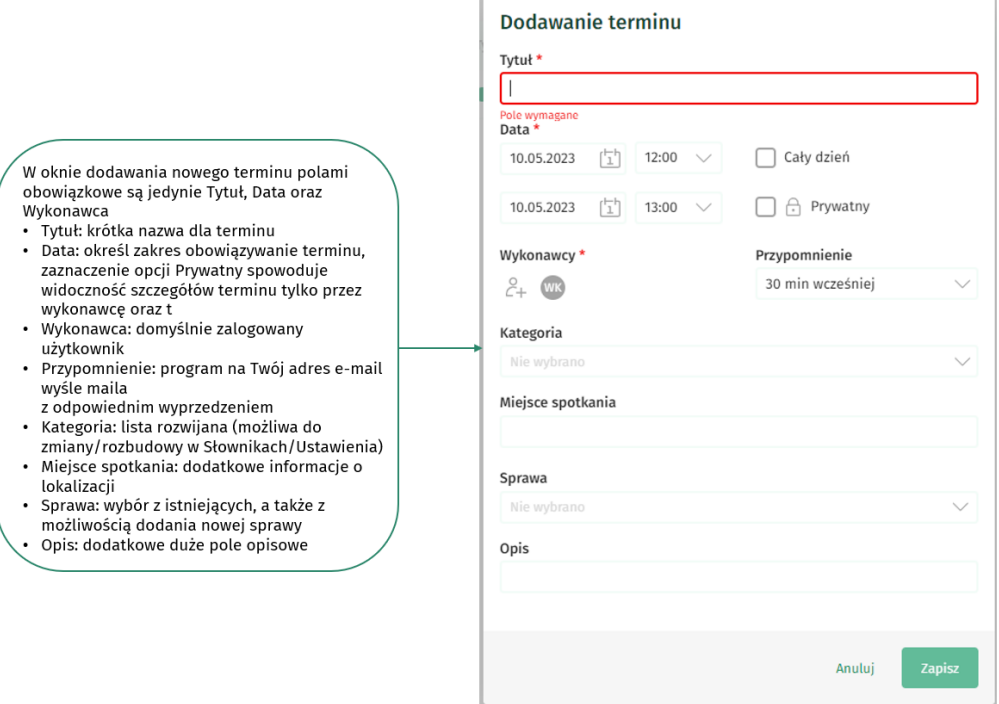

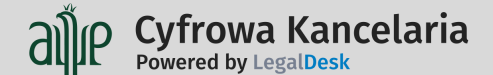

#### <span id="page-16-0"></span>Korespondencja

Moduł korespondencji umożliwia rejestrację poczty przychodzącej i wychodzącej, w tym wskazanie nadawcy i odbiorcy, rodzaju przesyłki oraz jej numeru. Dzięki powiązaniu korespondencji ze sprawą, masz lepszą kontrolę nad dokumentacją spraw.

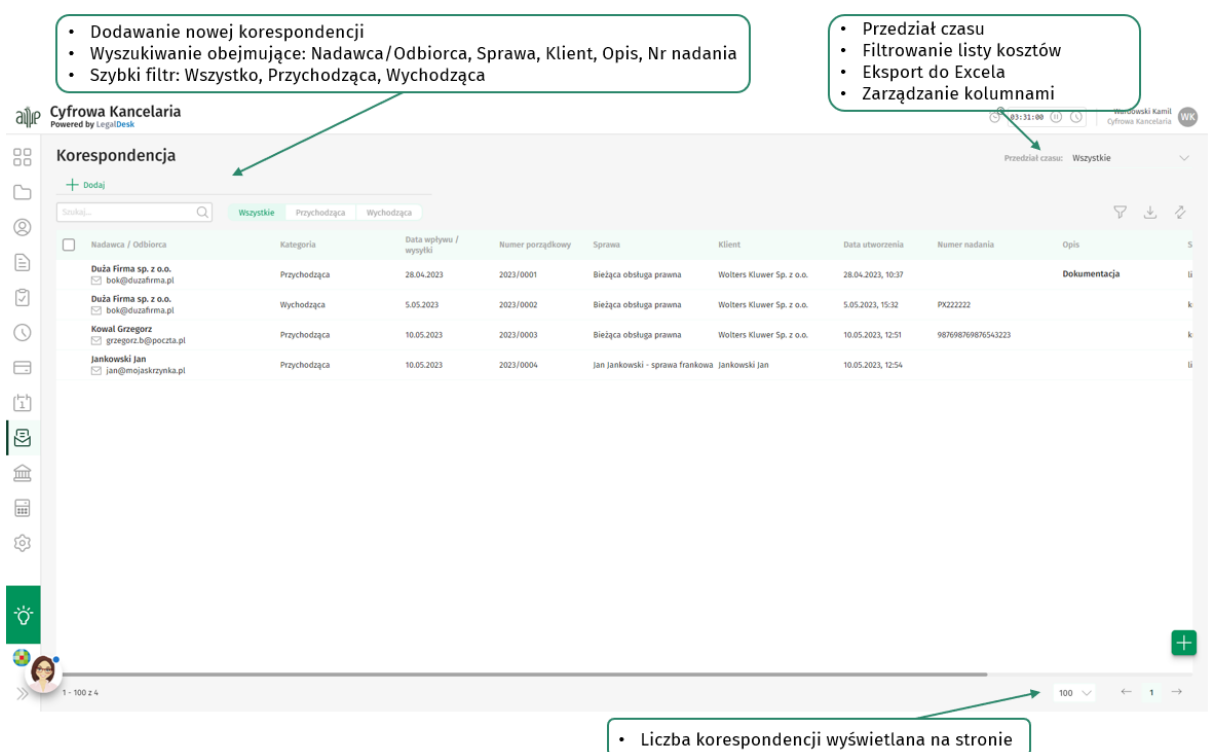

#### Dodawanie nowej korespondencji:

W oknie dodawania nowej korespondencji polami obowiązkowe są jedynie Data (Wpływu lub Wysyłki), Nadawca/Odbiorca oraz Sprawa · Data wpływu lub Data wysyłki, wyświetlanie zależne od wyboru rodzaju korespondencji Przychodząca/Wychodząca · Nadawca/Odbiorca: wybór w listy kontaktów w bazie z opcją wprowadzenia nowego kontaktu, wyświetlanie zależne od wyboru rodzaju korespondencji Przychodząca/Wychodząca Sprawa: wybór z istniejących, a także z możliwością dodania nowej sprawy sposób wysyłki: lista rozwijana  $\ddot{\phantom{0}}$ Numer nadania: pole alfanumeryczne z max ilością 250 znaków

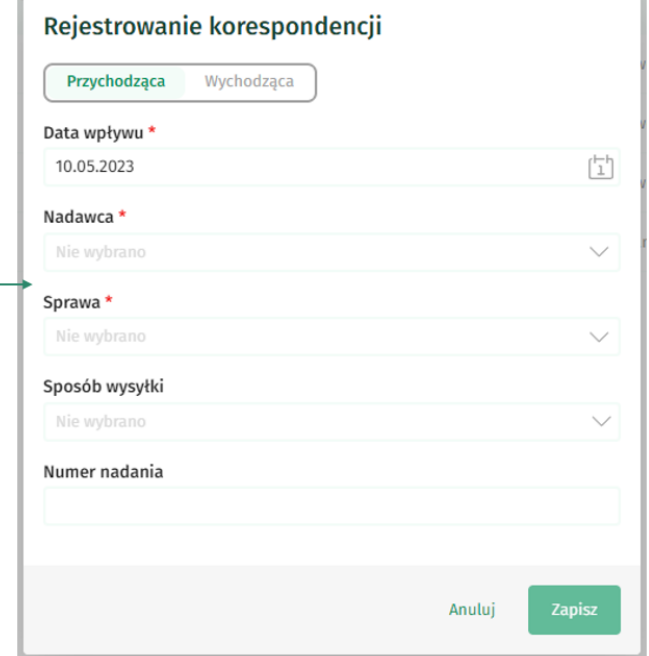

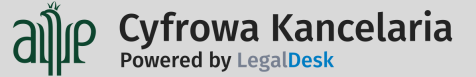

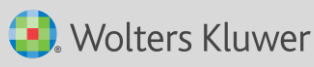

# <span id="page-17-0"></span>Portal Informacyjny

Dzięki integracji z PISP masz wygodny dostęp do statusów spraw w 11 apelacjach z jednego miejsca. Możesz też nadawać uprawnienia do Twoich spraw współpracownikom, także z opcją odbierania doręczeń w Twoim imieniu.

Wystarczy, że wprowadzisz swoje dane autoryzacyjne. Upewnij się, że masz aktywowane konto we wszystkich apelacjach. Link do instrukcji sądowej znajdziesz w linku w programie, a także w ścieżce szkoleniowej w samouczku.

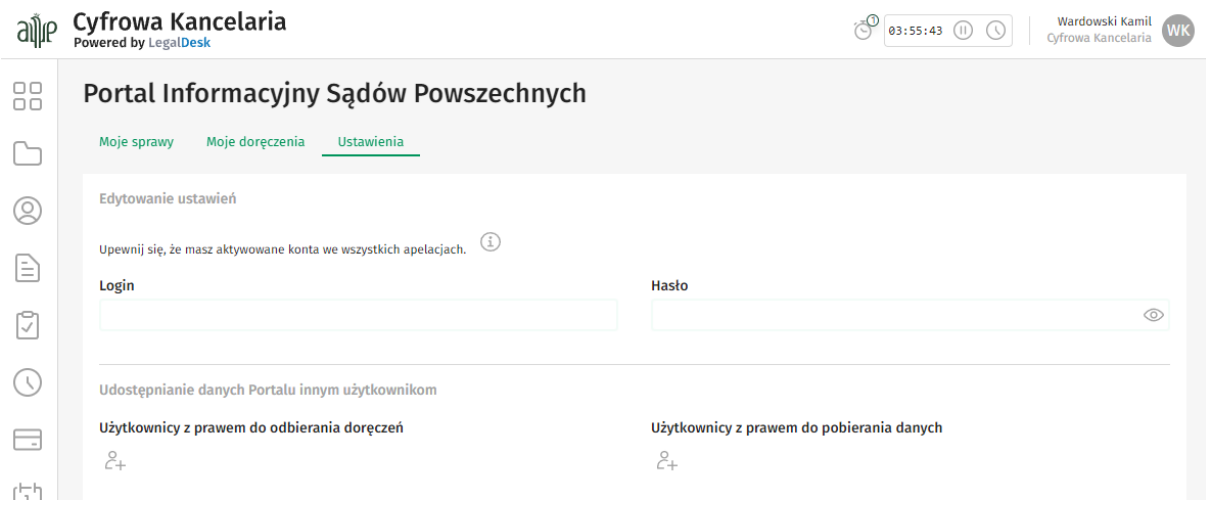

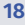

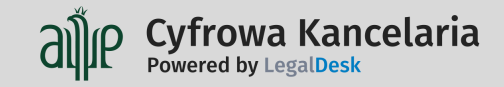

#### <span id="page-18-0"></span>Finanse

W Cyfrowej Kancelarii wystawisz faktury dla swoich klientów. Możesz wystawić również faktury jako eksport usług (tzw. odwrotne obciążenie) także w walucie. Skorygujesz w razie potrzeby wystawione faktury, a przekazanie listy dokumentów finansowych do Twojej księgowości ułatwi eksport danych do pliku JPK (FA lub VAT).

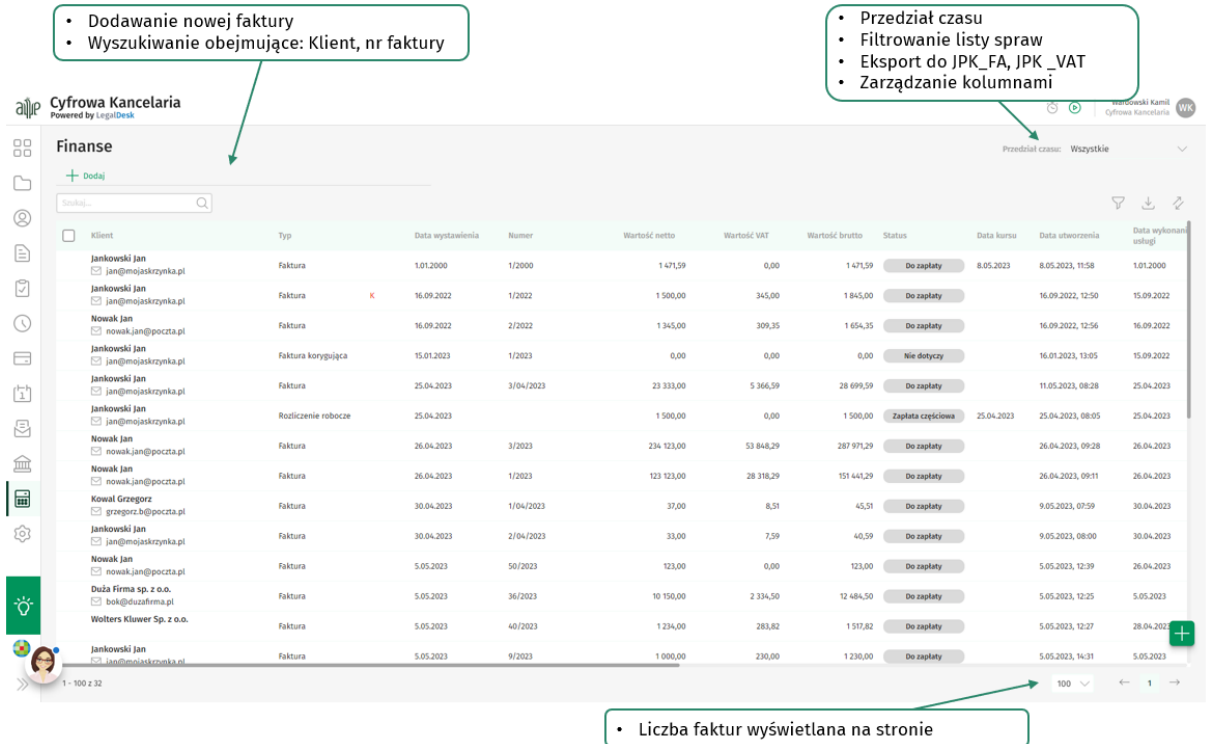

#### Dodawanie nowej faktury - krok 1:

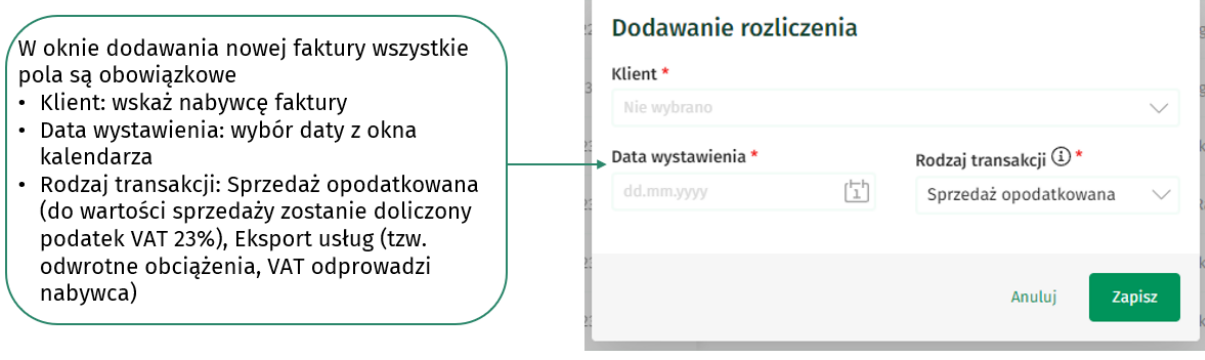

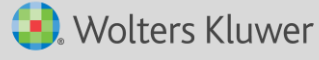

alle Cyfrowa Kancelaria

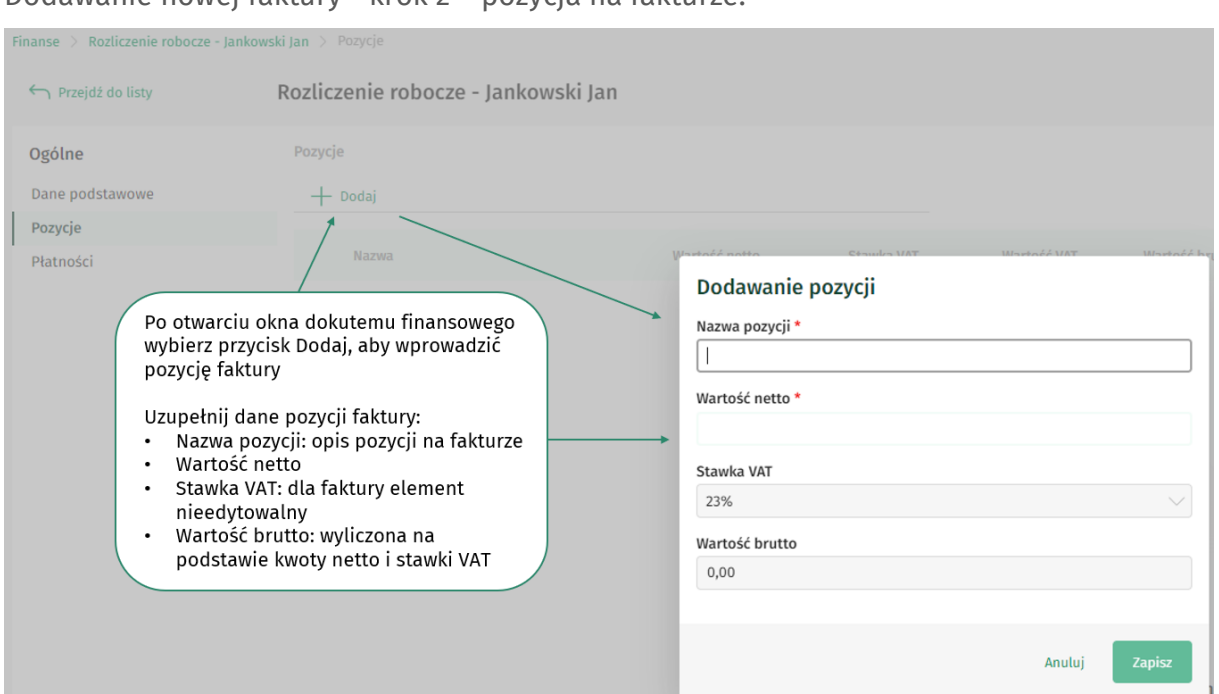

#### Dodawanie nowej faktury - krok 2 – pozycja na fakturze:

Dodawanie nowej faktury - krok 3 – wystawienie faktury i jej wydruk:

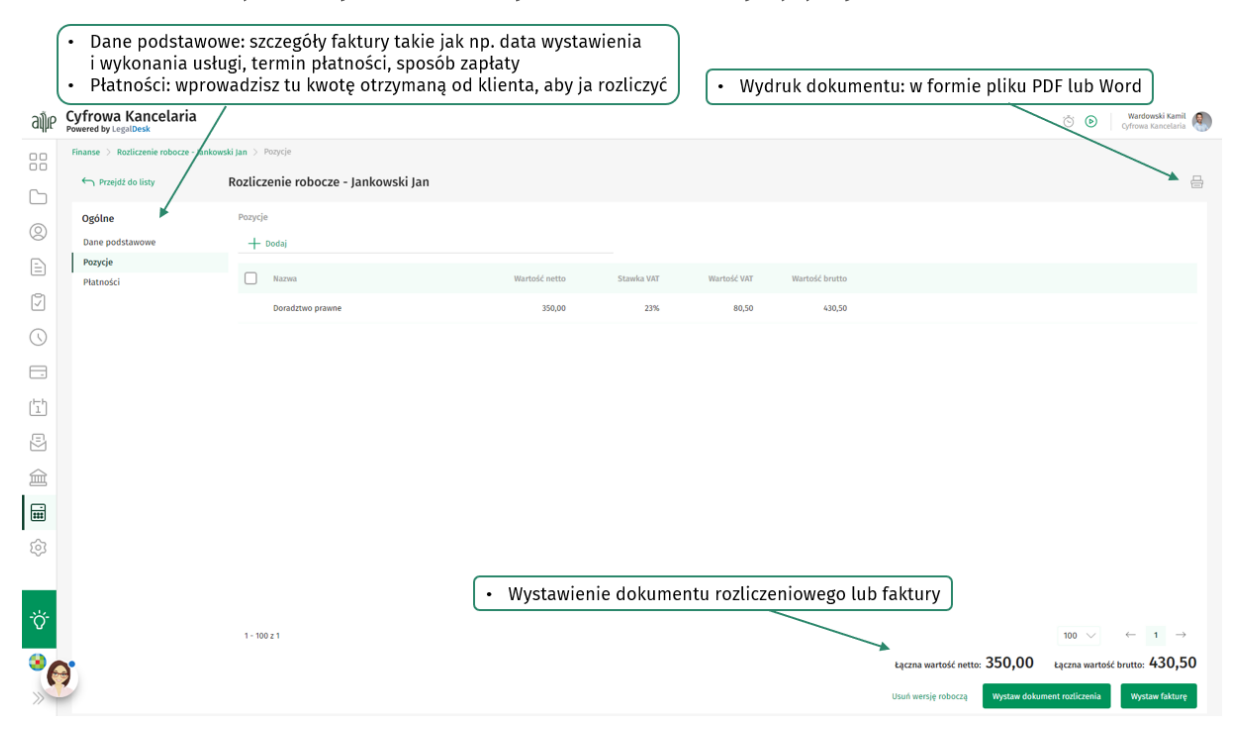

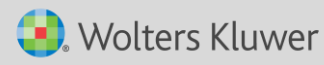

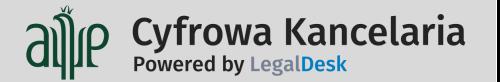

#### <span id="page-20-0"></span>Ustawienia

Tu znajdziesz niezbędne ustawienia. Skonfiguruj pogram pod własne potrzeby.

W słownikach ustawisz: typy spraw oraz uczestników, numerację spraw, kategorie kontaktów oraz typy powiązań między nimi, kategorie dla kosztów, czynności, terminów i zdań, a także numerację korespondencji. Możesz także zdefiniować własną numerację dla dokumentów finansowych: faktur i korekt, oraz sposoby zapłaty z terminami płatności.

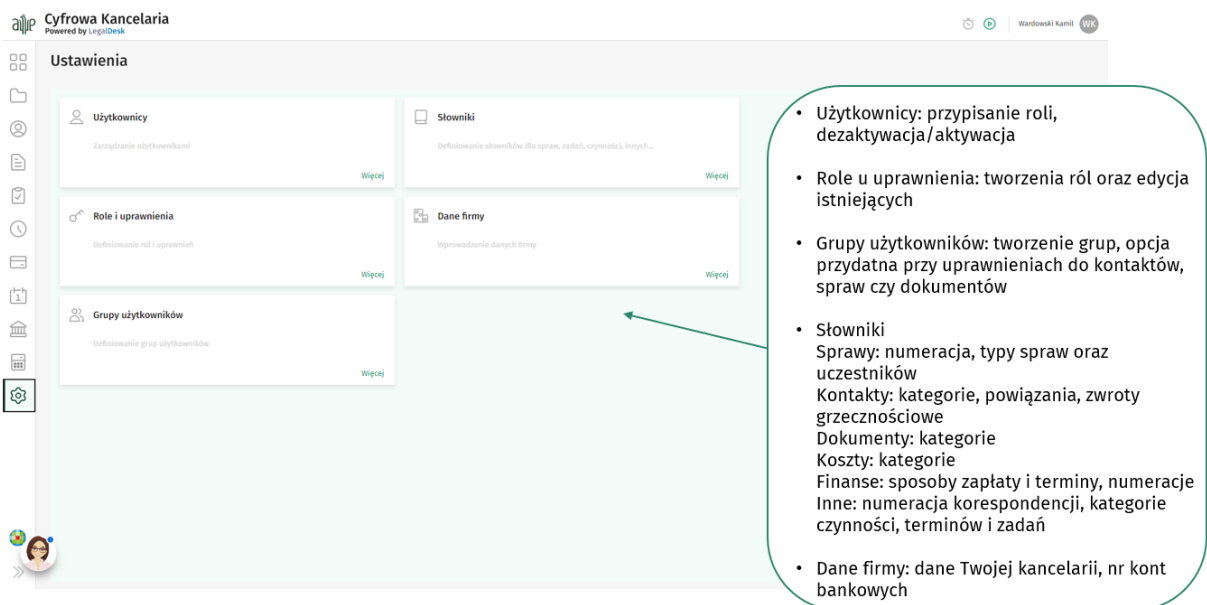

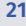

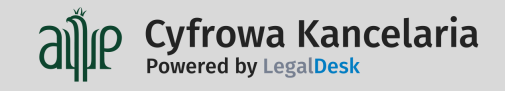

Wolters Kluwer

#### <span id="page-21-0"></span>Wirtualna asystentka

Twoje wsparcie w poznaniu programu. Znajdziesz tam między innymi ścieżki edukacyjne pokazujące krok po kroku obsługę wybranych elementów w programie, informacje o aktualizacjach, szkoleniach, a także dane kontaktowe oraz możliwość zapoznania się z sugestiami dotyczącymi rozwoju programu.

Położenie ikony asystentki możesz zmieniać między 6 miejscami położenia w oknie aplikacji metodą Drag&Drop (przeciągnij i upuść).

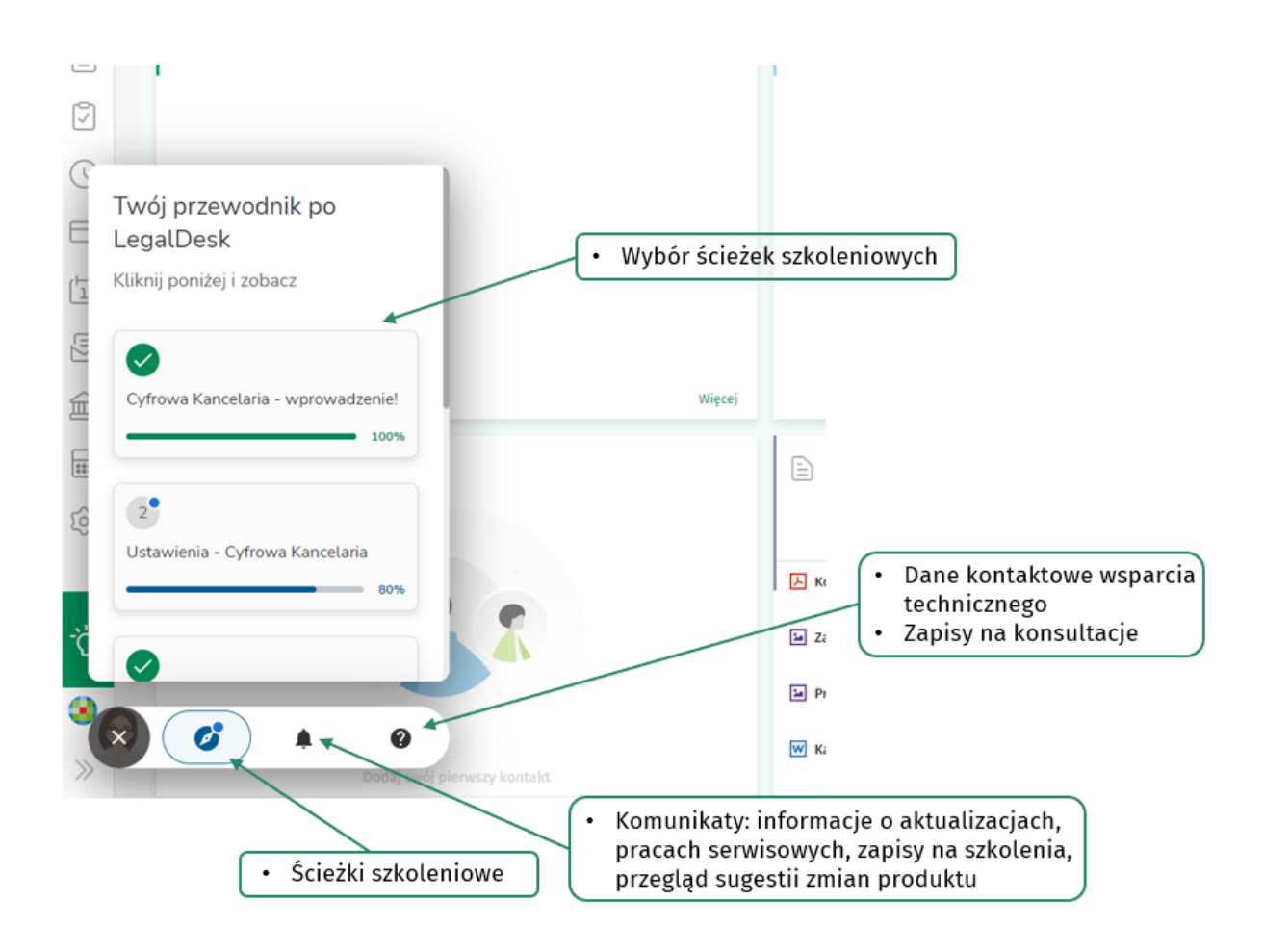

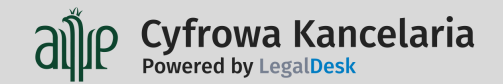

### <span id="page-22-0"></span>Kontakt

Jeżeli potrzebujesz pomocy do Twojej dyspozycji są:

Infolinia: 801 04 45 45 lub 22 535 88 Mail: [legaldesk@wolterskluwer.pl](mailto:legaldesk@wolterskluwer.pl)  Formularz kontaktowy:<https://borg.wolterskluwer.pl/Form/GetLoginForm> Kalendarz wsparcia konsultanta: <https://outlook.office365.com/owa/calendar/LegalDesk@Wolterskluwer.com/bookings/>

<https://pomoc.wolterskluwer.pl/kontakt/>

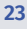

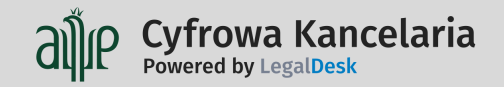